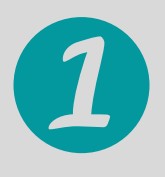

Download the Libby, by Overdrive app from the app store on your device

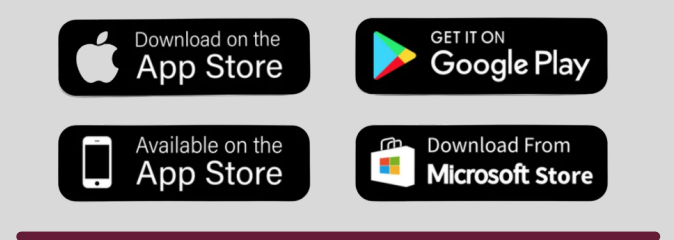

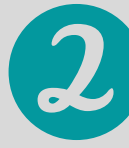

OPEN LIBBY APP **Hi** 

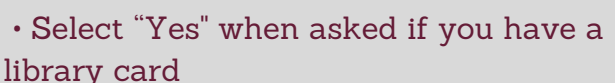

- Select "I'll Search For A Library"
- Search for Tolono Public Library and

Digital Library of Illinois will appear. Tap to select it.

• Select TPL when asked where you use your library card

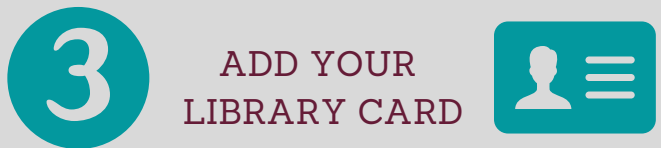

• Enter your full library card number

- Next, enter your PIN (last four digits of your phone number)
- Select "SIGN IN"
- Tap 'Next" on your device to start browsing

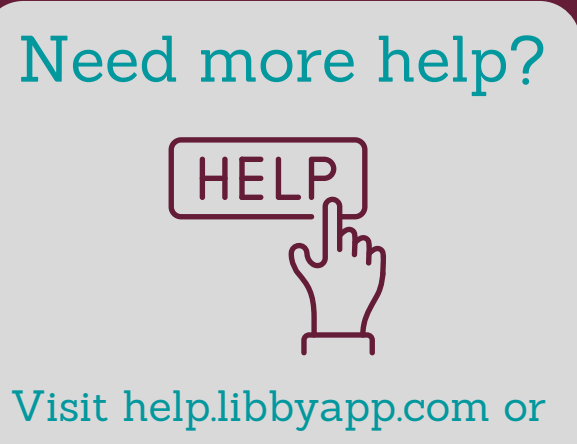

contact us at bmiller@tolonolibrary.org

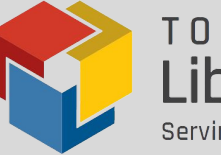

TOLONO PUBLIC **Library District** Serving Sadorus, Savoy, & Tolono

 $IGITAI$  $\angle$ BRAR of Illinois

**RRakuten OverDrive®** 

# Meet Libby. The one-tap reading app from your library

Borrow library eBooks, eAudiobooks, & digital magazines

Step Guide

• Select "Search the catalog..." on the upper left of the DLIL homepage

• Type the name of a title, author, or genre

• View all results or add filters by tapping on your preferred format or genres Filtering options are underlined and listed by the number of items that match your search

• Select the + icon to set preferences such as availability, audience, and more

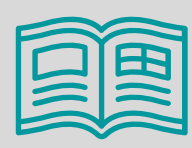

## Digital Magazines

To see a full list of available magazines, click "explore" and then "what's available" and the final step is to choose "available magazines".

- No wait list
- Download for offline use
- Does not count toward checkout total

CLICK TO ACCESS Settings, Preferences, and Tips & Secrets!

Searching Titles Don't have time right now? You can<br>
Let the next person borrow it, and<br>
remain at the head of the line.

**Borrow!** 

# Borrowing Titles

#### Option #1: Borrow a book—

• If a book is available right away, it will have a "Borrow" option next to it

• Select "Borrow" to get this book right away

• Select "Open Book" to begin reading

• Select "Go to Shelf" to view/access your loans, open a book, or send book to a device

See FAQ's for directions on how to send a book to your Kindle device

• Select "Keep Browsing" to look for additional titles

#### Option #2: Place a hold on a book—

• If a book is not available right away, select "Place Hold" to be added to the queue

• Enter an email address to receive an email notification when the book is ready for you

• Select "Place Hold!"

• Select "Keep Browsing" to look for additional titles

• Select "Edit Hold" to make changes to your hold

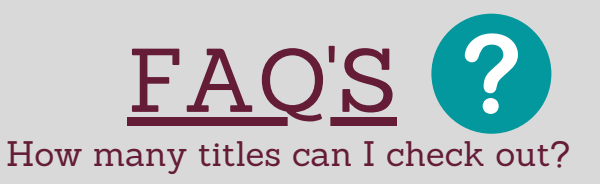

You may have up to 10 digital books checked out at any given time. Magazine checkouts are unlimited.

### Do I have to make sure to return the titles that I have checked out?

Digital titles are automatically returned at the end of the loan period. You do not have to remember to return them yourself, but you can return them early if you like. You will never have an overdue fee for a library eBook or digital audiobook!

#### Can I use Libby on multiple devices?

Yes! Just log in to the Libby app with the same library card number on each device. Your spot in each book, bookmarks, and notes are kept in sync across your devices.

#### Can Libby send books to my Kindle?

Yes! If you always read on your Kindle, you can make Kindle your preferred reading device in Libby. Go to the App menu, choose Set Up Libby and then Select Reading Devices. Under Reading Device, tap on the underlined "in Libby" link. Tap on "On my Kindle". Read the additional guidance about getting sending library eBooks to your Kindle - it will now be fast and easy!